# **IPv4 Static Routing Configuration auf den VPN-Routern RV016, RV042, RV042G und RV082**

### **Ziel**

Static Routing ist ein manuell konfigurierter Pfad, über den ein Paket weitergeleitet werden muss, um ein Ziel zu erreichen. Wenn zwischen den Routern keine Kommunikation in Bezug auf die aktuelle Topologie des Netzwerks besteht, können statische Routen konfiguriert werden, um eine direkte Kommunikation zwischen den Routern herzustellen. Statische Routen benötigen weniger Netzwerkressourcen als dynamisches Routing, da sie nicht ständig die nächste Route berechnen müssen. Eine statische Route erstellt einen festen Pfad, über den ein Paket zwischen Routern übertragen werden muss. In diesem Artikel wird erläutert, wie Sie statische Routing-Einstellungen auf den VPN-Routern RV016, RV042, RV042G und RV082 konfigurieren.

## **Unterstützte Geräte**

- RV016
- RV042
- RV042G
- RV082

#### **Software-Version**

•  $v4.2.1.02$ 

# **Konfigurieren von statischem Routing**

Schritt 1: Melden Sie sich beim Router-Konfigurationsprogramm an, und wählen Sie **Setup > Advanced Routing (Setup > Erweitertes Routing)** aus. Die Seite *Advanced Routing* wird geöffnet:

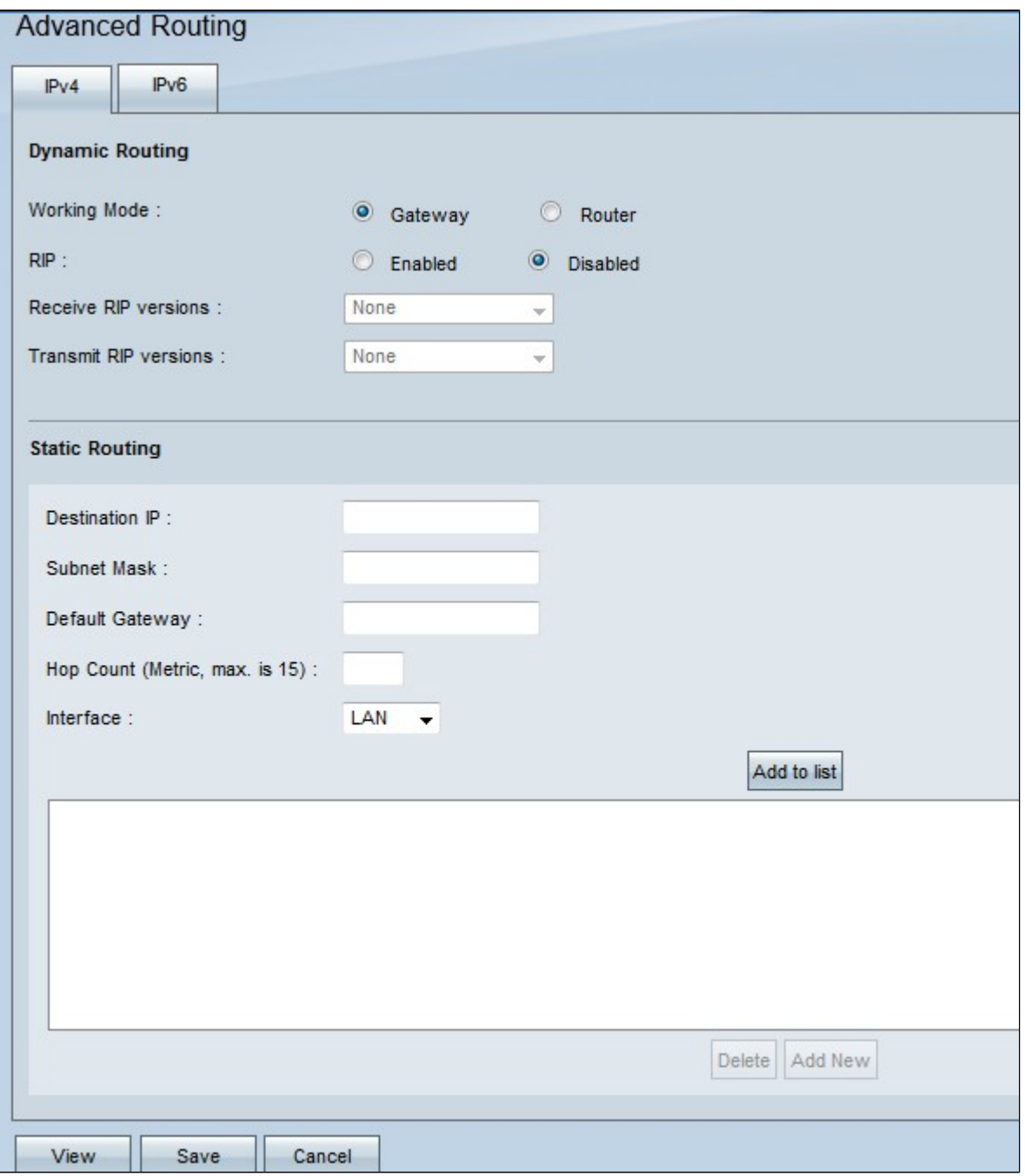

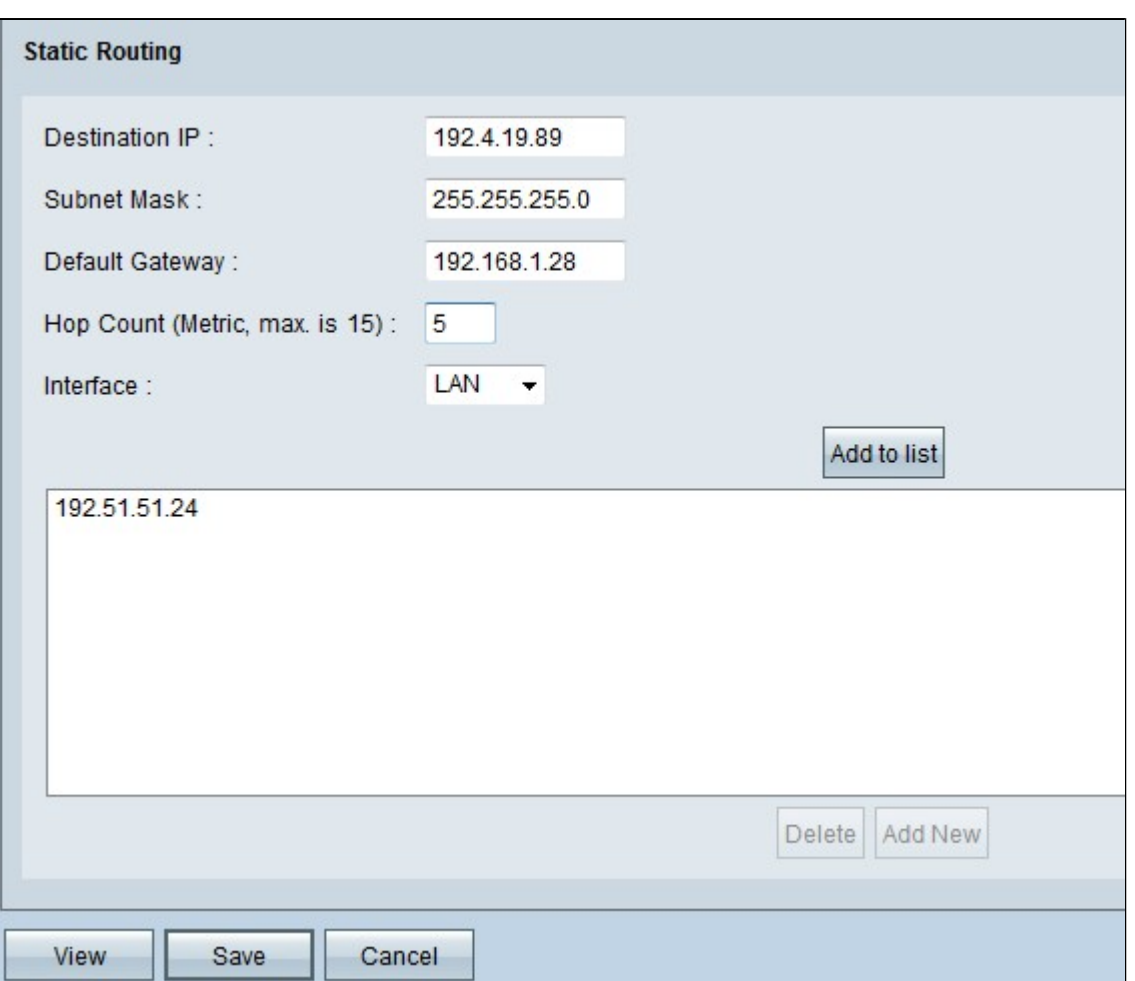

Schritt 2: Geben Sie die Zieladresse in das Feld *Ziel-IP* ein. Die Ziel-IP-Adresse ist die Adresse, der Sie eine statische Route zuweisen möchten.

Schritt 3: Geben Sie die Subnetzmaske der Zieladresse in das Feld *Subnetzmaske ein*. Die Subnetzmaske gibt an, welcher Teil einer IP-Adresse die Netzwerkadresse und welcher Teil die Hostadresse ist.

Schritt 4: Geben Sie die IP-Adresse des Kabelmodems in das Feld *Standard-Kabelmodem ein*. Das Gateway ermöglicht den Kontakt zwischen dem kabelgebundenen Router und dem angegebenen Netzwerk. Ein Gateway ist eine Brücke zwischen zwei verschiedenen Netzwerken, die die Kommunikation untereinander ermöglicht.

Schritt 5: Geben Sie die Anzahl der Hops in das Feld *Hop Count (Anzahl Hops*) ein. Jedes Mal, wenn ein Datenpaket einen Knoten eines Netzwerkgeräts passiert, erfolgt ein Hop zum Ziel. Die Hop-Anzahl bezieht sich auf die Anzahl von Hops, die ein Datenpaket von der Quelle bis zum Ziel durchlaufen hat.

Schritt 6: Wählen Sie aus der Dropdown-Liste *Interface* (Schnittstelle) die Schnittstelle aus, die für diese statische Route verwendet werden soll.

- WAN1, WAN2 Wenn der Router Internetverbindungen für Ihr Netzwerk bereitstellt.
- LAN Wenn der Router die Internetverbindung von einem Gateway-Router in Ihrem LAN erhält.

Schritt 7. Klicken Sie auf **Add to List** (Zur Liste hinzufügen), um die konfigurierte statische Route zur Liste hinzuzufügen. Sie können bis zu 30 eingeben.

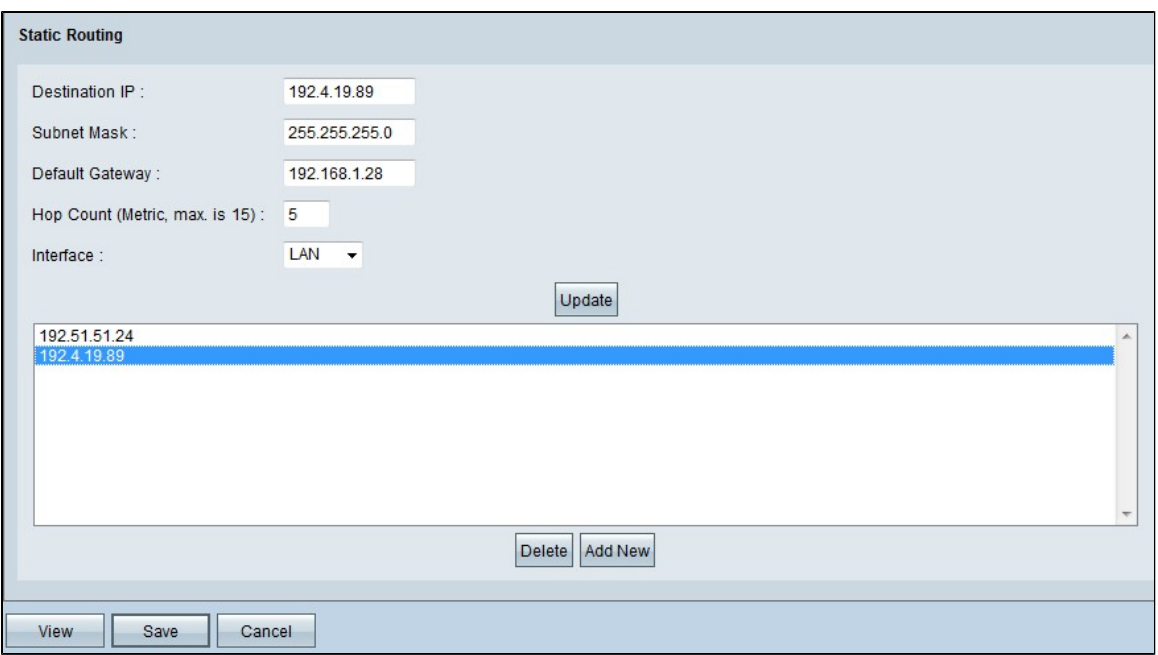

Schritt 8. (Optional) Wenn Sie die statische Route aktualisieren möchten, wählen Sie die Route aus der Routenliste aus, aktualisieren Sie die gewünschten Felder, und klicken Sie auf **Aktualisieren.**

Schritt 9. (Optional) Wenn Sie eine statische Route aus der Liste der statischen Routen löschen möchten, wählen Sie die Route aus der Liste aus, und klicken Sie auf **Löschen**.

Schritt 10. (Optional) Um der Liste eine weitere statische Route hinzuzufügen, klicken Sie auf **Add New (Neu hinzufügen)**. Wenn Sie eine neue statische Route hinzufügen möchten, befolgen Sie die Schritte 2 bis 6.

Schritt 11. Klicken Sie auf **Speichern**, um die Konfiguration zu speichern.

Sie haben jetzt die statischen Routing-Einstellungen für die VPN-Router RV016, RV042, RV042G und RV082 erfolgreich konfiguriert.

#### Informationen zu dieser Übersetzung

Cisco hat dieses Dokument maschinell übersetzen und von einem menschlichen Übersetzer editieren und korrigieren lassen, um unseren Benutzern auf der ganzen Welt Support-Inhalte in ihrer eigenen Sprache zu bieten. Bitte beachten Sie, dass selbst die beste maschinelle Übersetzung nicht so genau ist wie eine von einem professionellen Übersetzer angefertigte. Cisco Systems, Inc. übernimmt keine Haftung für die Richtigkeit dieser Übersetzungen und empfiehlt, immer das englische Originaldokument (siehe bereitgestellter Link) heranzuziehen.